**UNCLASSIFIED**

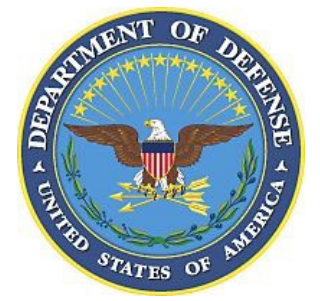

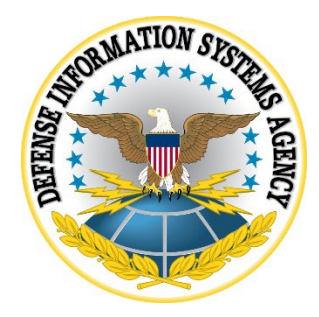

# **APPLE MACOS 11 (BIG SUR) SUPPLEMENTAL DOCUMENT**

**Version 1, Release 7**

**26 January 2023**

**Developed by DISA for the DOD**

**UNCLASSIFIED**

#### **Trademark Information**

Names, products, and services referenced within this document may be the trade names, trademarks, or service marks of their respective owners. References to commercial vendors and their products or services are provided strictly as a convenience to our users, and do not constitute or imply endorsement by the Defense Information Systems Agency (DISA) of any nonfederal entity, event, product, service, or enterprise.

# **TABLE OF CONTENTS**

# Page

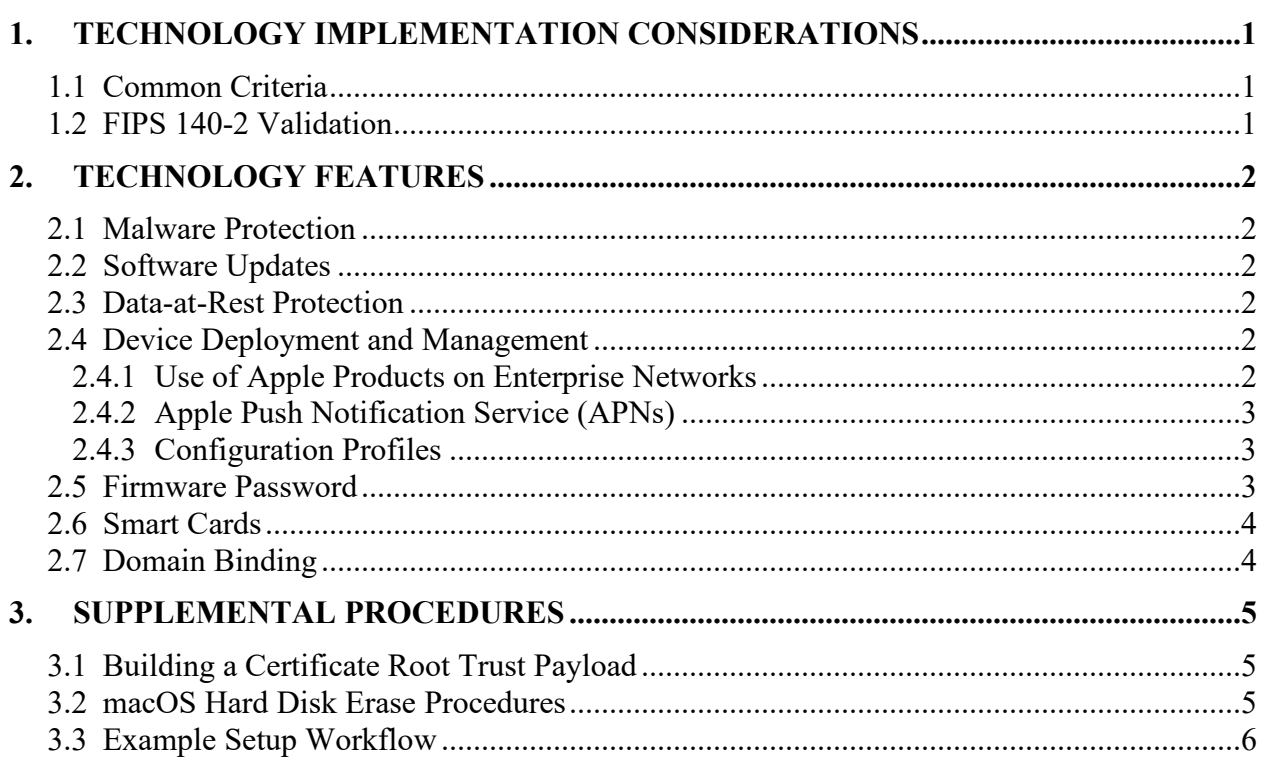

# <span id="page-3-0"></span>**1. TECHNOLOGY IMPLEMENTATION CONSIDERATIONS**

#### <span id="page-3-1"></span>**1.1 Common Criteria**

Apple macOS is currently under evaluation against the Common Criteria General Purpose OS Protection Profile v4.2.1 (VID#11077).

#### <span id="page-3-2"></span>**1.2 FIPS 140-2 Validation**

Some of the cryptographic modules supporting Apple macOS 11 have not been FIPS 140-2 validated as of the date of this publication but are in process. DOD organizations using macOS 11 devices should visit the following website to obtain updates on validation status: <http://csrc.nist.gov/groups/STM/cmvp/documents/140-1/1401vend.htm>

The cryptographic modules supporting Apple macOS 11 are being revalidated to accommodate new features in Apple macOS 11. The previously validated cryptographic modules are:

- Apple CoreCrypto Module for Intel A software cryptographic module running on a multi-chip standalone hardware device that provides services intended to protect data in transit and at rest. (FIPS Certificate number 3402).
- Apple CoreCrypto Kernel Module for Intel Used by the kernel for low-level services intended to protect data in transit and at rest. (FIPS Certificate number 3431).
- Apple Secure Key Store Cryptographic Module,  $v9.0$  Provides services intended to protect data in transit and at rest on T2 equipped Macs. (FIPS Certificate number 3523).

## <span id="page-4-0"></span>**2. TECHNOLOGY FEATURES**

#### <span id="page-4-1"></span>**2.1 Malware Protection**

macOS includes built-in protections against malware. Gatekeeper ensures that by default, only trusted software runs on a Mac. XProtect is a built-in signature-based antivirus tool that helps protect macOS from malware infections. XProtect definition files are updated by Apple automatically, independent of OS updates. Malware Removal Tool is an engine used to remediate infections should one find its way on to a Mac. The Malware Removal Tool is updated by Apple on systems configured to receive automatic security updates. More information about these built-in tools can be found at the following links:

<https://support.apple.com/guide/security/gatekeeper-and-runtime-protection-sec5599b66df/web> [https://support.apple.com/guide/security/protecting-against-malware-sec469d47bd8/.](https://support.apple.com/guide/security/protecting-against-malware-sec469d47bd8/)

#### <span id="page-4-2"></span>**2.2 Software Updates**

Keeping macOS up to date ensures it has the latest enhancements and security controls in place. This STIG requires that all updates come from an approved source. Apple is considered a DODapproved source. Apple-provided updates must be installed on Apple macOS devices when available. Apple provides the capability for DOD support staff to test most updates before they are released.

#### <span id="page-4-3"></span>**2.3 Data-at-Rest Protection**

macOS does not support unlocking FileVault encrypted volumes using smart card-based authentication. Therefore, the use of a dedicated local FDE unlock user is required. The unlock user is a password-based account that can only be used to unlock the FileVault encrypted volume. The "unlock" account cannot be used to log in to the Mac. Authorized users boot their Macs, enter a password at the pre-boot screen that decrypts the boot volume, and when presented with the login window, authenticate using a smart card.

Refer to this link for more information: [https://support.apple.com/guide/security/when-filevault](https://support.apple.com/guide/security/when-filevault-is-turned-on-sec4c6dc1b6e/web)[is-turned-on-sec4c6dc1b6e/web](https://support.apple.com/guide/security/when-filevault-is-turned-on-sec4c6dc1b6e/web)

#### <span id="page-4-4"></span>**2.4 Device Deployment and Management**

#### <span id="page-4-5"></span>**2.4.1 Use of Apple Products on Enterprise Networks**

Automated deployment and management of Apple devices may require access to specific network services. Apple publishes detailed information about which hosts and ports are required to use Apple products on enterprise networks at the following link: [https://support.apple.com/en](https://support.apple.com/en-us/HT210060)[us/HT210060.](https://support.apple.com/en-us/HT210060)

Configuration of a network using this information is approved for DOD use. If the firewall supports using hostnames, the Apple services above can be used by allowing outbound

connections to \*.apple.com. If the firewall can only be configured with IP addresses, allow outbound connections to 17.0.0.0/8. The entire 17.0.0.0/8 address block is assigned to Apple.

# <span id="page-5-0"></span>**2.4.2 Apple Push Notification Service (APNs)**

APNs is a platform notification system that developers use to send notification alerts to devices manufactured by Apple, Inc. In addition to app-based alerts, APNs is used by Mobile Device Management (MDM) servers to manage enrolled devices.

APNs is an encrypted and authenticated communication protocol approved for DOD use.

## <span id="page-5-1"></span>**2.4.3 Configuration Profiles**

A configuration profile is an XML file that applies configuration information to macOS devices. Settings defined by an installed configuration profile cannot be changed by the user. In some cases, a user can opt to make a setting more restrictive than what is defined in the profile. For example, if a configuration profile requires the device to lock after five minutes, the user can set the device to lock immediately.

Configuration Profiles can be installed manually or with the use of an MDM server. To install profiles manually, copy them to the target machine, double-click on the profile(s), open System Preferences/Profiles, and click "Install" for each of the profiles to be installed. For more information, refer to: [https://support.apple.com/guide/deployment-reference](https://support.apple.com/guide/deployment-reference-macos/welcome/web)[macos/welcome/web](https://support.apple.com/guide/deployment-reference-macos/welcome/web)

## <span id="page-5-2"></span>**2.5 Firmware Password**

Systems running macOS include a recovery partition, which can be used to reinstall the operating system, reset local user passwords, and partition the disk, among other tasks. Setting a firmware password on the system will restrict access to the recovery partition and prevent the user from booting the computer from external media or from booting into Target Disk Mode. Refer to: <https://support.apple.com/en-us/HT201462>

The firmware password [\(https://support.apple.com/en-us/HT204455\)](https://support.apple.com/en-us/HT204455) can be set or removed from the recovery partition using either the Firmware Password Utility or Startup Security Utility. The firmware password can also be set, removed, or verified while logged in to macOS using the "firmwarepasswd" command. Once a firmware password is set, macOS will ask for the firmware password when attempting to boot from a volume other than the one set in the Startup Disk preference pane, or when starting up into the Recovery partition.

**Note:** The only way to reset a forgotten password is through the use of a machine-specific binary generated and provided by Apple. A user will need to schedule a support call and provide proof of purchase before the firmware binary will be generated.

#### <span id="page-6-0"></span>**2.6 Smart Cards**

macOS supports Personal Identity Verification (PIV)-based smart cards and has built-in support for USB CCID class-compliant smart card readers. Smart card-based authentication is supported in the following subsystems: Login Window, Screen Saver, ssh, sudo, Safari, PAM Authorization, login, su, and Finder.

Smart card-based authentication on macOS can be configured in fixed-key mapping or attributebased mapping. Fixed-key mapping associates the hash of a public key on the users' smart card with a local account. Attribute-based matching associates certificate field values from the smart card to predefined values in a Directory Server.

By default, macOS will authenticate users using either a password or a smart card that has been bound to their account through fixed key or attribute mapping. Mandatory smart card-based authentication can be enabled through the use of a configuration profile. Enabling mandatory smart card-based authentication without first verifying that smart card authentication is working can prevent all users from logging into the machine. For more information, refer to: <https://support.apple.com/en-us/HT208372>

#### <span id="page-6-1"></span>**2.7 Domain Binding**

Binding macOS to Active Directory is supported with domains running at a functional level of Windows 2000 or later. Note that when binding to pre-2008 domains, "weak crypto" must be enabled and is therefore not recommended.

macOS will use Active Directory authentication policies, including password changes, expirations, forced changes, and security options, with no schema changes required. macOS will not use other Group Policy from Active Directory.

For more information, refer to: [https://support.apple.com/guide/deployment-reference](https://support.apple.com/guide/deployment-reference-macos/single-sign-on-extension-apdac83c038d/web)[macos/single-sign-on-extension-apdac83c038d/web](https://support.apple.com/guide/deployment-reference-macos/single-sign-on-extension-apdac83c038d/web)

## <span id="page-7-0"></span>**3. SUPPLEMENTAL PROCEDURES**

#### <span id="page-7-1"></span>**3.1 Building a Certificate Root Trust Payload**

Logging in to a macOS machine that has had a STIG applied requires that identities on the CACs used to authenticate users be trusted. Apple has not shipped DOD roots in the trust store for macOS since High Sierra. The following steps demonstrate how to build a Configuration Profile that contains the current DOD roots required to establish trust.

The root certificates are available from the DISA PKI Page: [https://cyber.mil/pki-pke/tools](https://cyber.mil/pki-pke/tools-configuration-files/)[configuration-files/](https://cyber.mil/pki-pke/tools-configuration-files/)

Alternatively, use the direct download link: [https://dl.cyber.mil/pki-pke/zip/unclass-](https://dl.cyber.mil/pki-pke/zip/unclass-Certificates_PKCS7_v5.5_ECA.zip)[Certificates\\_PKCS7\\_v5.5\\_ECA.zip](https://dl.cyber.mil/pki-pke/zip/unclass-Certificates_PKCS7_v5.5_ECA.zip)

After downloading and expanding the ZIP, follow the instructions in the README.txt to verify the certificates. Use the following command to convert the archive to PEM for use in the next step:

openssl pkcs7 -in Certificates\_PKCS7\_v5.5\_DOD.pem.p7b -print\_certs -out DOD\_CAs.pem

Convert the PEM encoded file to p12.

openssl pkcs12 -export -nokeys -in DOD\_CAs.pem -out DOD\_CAs.p12

Once the P12 has been created, create a new Configuration Profile and import the newly created p12 into that Profile as a certificate payload. For more information, refer to: [https://support.apple.com/guide/apple-configurator-2/create-and-edit-configuration-profiles](https://support.apple.com/guide/apple-configurator-2/create-and-edit-configuration-profiles-pmd85719196/mac)[pmd85719196/mac](https://support.apple.com/guide/apple-configurator-2/create-and-edit-configuration-profiles-pmd85719196/mac)

This will produce a mobileconfig policy file that applies only to users who install the file. To make this a system policy, open the mobileconfig file with a text editor and insert the following two lines before the closing dict and plist at the end of the file" $\langle \text{dict} \rangle \langle \text{pick} \rangle$ ":

<key>PayloadScope</key> <string>System</string>

#### <span id="page-7-2"></span>**3.2 macOS Hard Disk Erase Procedures**

A cryptographic wipe is designed to permanently delete data so it cannot be recovered; this includes email accounts, downloaded apps, media files, documents, browser bookmarks, and settings. These procedures are appropriate for macOS devices never exposed to classified data and require that FileVault Disk Encryption is enabled.

Follow the steps below when any macOS system is being retired from use:

- 1. Boot from the Recovery partition.
- 2. Select "Disk Utility" from the macOS Utilities window and click "Continue".
- 3. Select the Hard Disk to be erased, click "Erase", and fill in the requested fields shown below:
	- Name: Type the name the disk will have after it is erased.
	- Format: Choose "APFS" or "Mac OS Extended (Journaled)"; Disk Utility shows a compatible format by default.
	- Scheme: Choose "GUID Partition Map".

For more information, refer to: <https://support.apple.com/en-us/HT208496> and <https://nvlpubs.nist.gov/nistpubs/SpecialPublications/NIST.SP.800-88r1.pdf>

## <span id="page-8-0"></span>**3.3 Example Setup Workflow**

macOS ships in a least-privilege configuration. The first user configured during initial setup will be an administrative user. The accepted best practice is for all subsequent users to be nonprivileged users. Some user tasks may require elevated permissions. In these cases, system administrators should configure the system to support the constrained ability of users to accomplish required tasks. The built-in command-line tools "sudo" and "security" can be used to grant additional permissions to unprivileged users. See "man sudo" and the authorizationdb section of "man security" for more information.

The following workflow addresses only the simplest use case of setting up a standalone or networked machine using mandatory smart card authentication against a local account. More complicated workflows, including directory-bound or Apple Business Manager (ABM)-based enrollments, are beyond the scope of this section. The following procedure will provision a local admin account, which will be exempt from the smart card mandatory policy, and a local unprivileged user account, which is bound by the smart card mandatory policy. Using this method will verify that the certificates required to establish trust are in place and the mandatory smart card policy is in place without risking locking the local administrator account. Once smart card login is verified as working, consider removing the smart card mandatory exemption for the administrative user.

- 1. Collect required equipment.
	- Mac running 10.11.x or greater.
	- STIG materials.
	- Smart card that will be paired with the local administrator account.
	- USB smart card reader.
	- Certificates required to establish smart card trust.
- 2. Power on the Mac and proceed through the setup assistant.
- 3. At the "Create a Computer Account" prompt:
	- This account will be the local administrative account of last resort.
	- The name of the account should follow local conventions.

**Note:** When setting up this user, steps will be displayed that will be suppressed for users that are created after applying the STIG.

- 4. Install the certificate roots and intermediates, which are required to validate the trust chain used for the organization's smart cards.
- 5. Insert administrative smart card and follow the on-screen prompts to pair with the local account. Keyboard Setup prompts may be dismissed safely.
	- The onscreen prompts require creating a password, which will be wrapped with the private key from the smart card to secure the users' macOS keychain.
	- Verify the pairing by logging out and then back in, using the smart card to authenticate.
- 6. Create a new unprivileged user, sign in as that user, and associate a smart card to the user's account.
- 7. Log in as the administrative user.
- 8. Create /etc/SmartcardLogin.plist with the following content, owned by "root:wheel", and with permissions set to "644".

############################################################################## #################################

<?xml version="1.0" encoding="UTF-8"?>

```
 <!DOCTYPE plist PUBLIC "-//Apple//DTD PLIST 1.0//EN"
```
"http://www.apple.com/DTDs/PropertyList-1.0.dtd">

 $\leq$ plist version="1.0"> <dict> <key>NotEnforcedGroup</key> <string>admin</string>  $\langle$ dict $\rangle$ 

 $\langle$ plist>

############################################################################## #################################

- 9. Apply the, U\_Apple\_OS\_X\_11\_V1R1\_STIG\_Smart\_Card\_Policy, Configuration Profile, which will enforce mandatory smart card authentication.
- 10. Log in as the administrative user using the smart card.
	- If unable to log in as the administrator using the smart card, log in using the password and correct the certificate trust problem.
	- Optional Verify that the administrative user can log in with a password.
- 11. Verify that the unprivileged user cannot log in with a password and must use the smart card.
- 12. To disable the mandatory smart card exemption for the admin group, remove /etc/SmartcardLogin.plist and reboot.